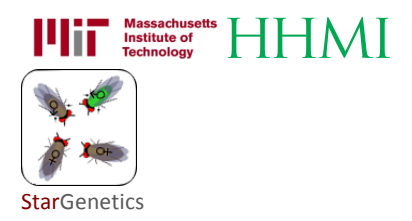

# Ki jan pou ou prepare egzèsis sou lojisyèl StarGenetics (egzanp ti mouch nan fwi ak leven)

Li byen fasil pou ou kreye pwòp ekzèsis ou sou StarGenetics. Ou ka fè chanjman nan yon dokiman Excel ki disponib sou sit entènèt StarGenetics la, ou ka kreye fichye ki pou chaje ak òganis ou pral kreye pou fè esperimantasyon nan laboratwa vityèl StarGenetics la. Dokiman sa a entwodui fòma ak fonksyonalite « fichye sous » StarGenetics. Sa se fichye espesyal nan fòma Excel pou kaye egzèsis StarGenetics. Nan dokiman sa a, nou pral entwodui fichye sous pou egzèsis sou ti mouch nan fwi ak leven.

StarGenetics pèmèt ou kripte fichye orijinal ke ou kreye ou menm. Etidyan w yo pral ka telechaje dosye ki kripte yo nan lojisyèl StarGenetics la pou yo ka fè esperimantasyon vityèl. Men, yo p ap ka ni ouvri, ni gade, ni chanje fichye yo ak okenn lòt pwogram. Dokiman sa a bay enfòmasyon sou kijan pou ou fè ankriptaj fichye sous pa ou.

Ou ka fè similasyon sou yon pakèt konsèp jenetik, kòmanse sou dominans senp ant alèl jiska entèraksyon ki pi konplike ant jèn. Nou prepare plizyè echantiyon fichye pou ede w enkòpore konsèp jenetik avanse nan egzèsis StarGenetics ou yo. Nou esplike echantiyon sa yo nan dokiman sa a epi nou mete li sou kle USB Star ou a.

## Sa ki nan pakè a:

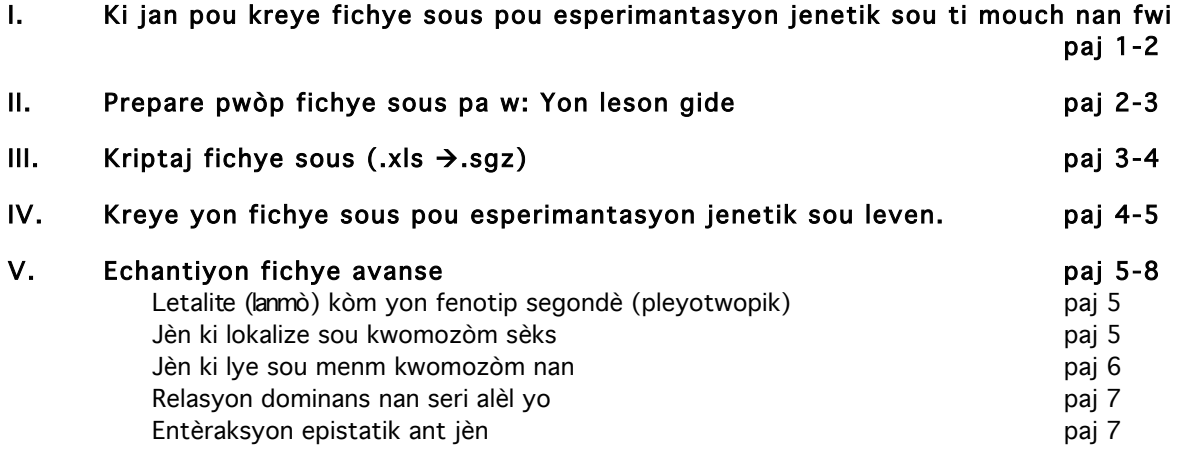

Remak: W ap jwenn sou kle USB Star ou a fichye ki akonpanye yo nan dosye ki rele Building Source Files (Annou bati fichye sous)

# I. Kreye fichye sous pou esperimantasyon jenetik sou ti mouch nan fwi

Yon modèl fichye Excel (.xls) pou egzèsis sou ti mouch nan fwi toujou disponib pou telechaje nan sit entènèt StarGenetics la (http://web.mit.edu/star/genetics/problemsets/development/index.html). Ou ka chanje, sovgade epi kripte fichye Excel sa a pou ou pwodui pwòp fichye sous ou sou StarGenetics. Men pou atelye jodi a, nap itilize fichye Excel (.xls) ki deja telechaje sou kle USAB Star ou a nan dosye ki rele "Building Source Files (Annou bati fichye sous)".

1 Ale nan dosye Building Source Files (Annou bati fichye sous) la sou kle USB Star ou a. Ouvri dosye Fruit Fly (Ti mouch nan fwi). Itilize Microsoft Office Excel pou ouvri dosye 1-AutoRec Ver2.xls.

2 W ap remake gen plizyè fèy egzèsis ak etikèt nan fichye Excel sa a. Fichye sa a ouvri sou fèy Introduction (Entwodiksyon) an.

• Fèy egzèsis sa a bay yon rezime sou fòm ak fonksyonalite ou pral jwenn nan kalite fichye sa yo.

3 Klike sou Mating engine (Motè pou kwazman).

- La a, ou ka chwazi kalite egzanp ou ta renmen itilize pandan egzèsis la (pa egzanp: bèf, mouch, leven, pwa oubyen ti figi), kote ou gen entansyon itilize l nan fichye sous w ap kreye a.
- Ou ka chwazi kalite kwazman òganis la. (Pa egzanp: XX/XY pou mouch).
- Ou ka mete kantite desandan ki fèt nan chak kwazman yo.
- Ou ka presize kantite rekonbinezon pami òganis mal ak femèl.
- Ou ka limite kantite kwazman ki ka fèt pou chak òganis ou chwazi (pou fè pwoblèm lan vin pi difisil toujou).

### 4 Klike sou Genes & Alleles (Jèn ak Alèl).

- La a, ou ka presize jèn ak alèl ki enterese w nan òganis w ap pwodui yo.
- Ou ka presize sou ki kwomozòm chak jèn lokalize ak pozisyon chak jèn sou kwomozòm nan.

### 5 Klike sou Genes interaction (Entèraksyon ant jèn—ki jan jèn yo reyaji youn ak lòt).

- La a, ou ka bay fenotip espesifik pou chak jenotip espesifik.
- Fèy egzèsis sa a bay enfòmasyon tou sou fòma ak sou espesifikasyon relasyon ant jenotip ak fenotip. Pou mouch, fenotip ki ka chanje yo se: koulè kò, koulè zye, longè antèn, gwosè zèl, venn zèl, esterilite, ak letalite (lanmò).
- Jenotip ki pa genyen yon fenotip espesifik sou paj sa a ap jenere yon fenotip pa defo nan StarGenetics. Kidonk, se sèlman fenotip « mitan » yo (sètadi: fenotip ki sibi mitasyon) pou ou espesifye.

### 6 Klike sou Organisms for mating (Òganis pou fè kwazman).

• La a, ou ka presize chak òganis endividyèl ki pral parèt nan bwat ki make Strains (Souch) lan lè fichye sous la ouvri sou StarGenetics. (nan egzanp sa a kat mouch fwi ap parèt nan bwat Souch la: yon mouch mal mitan ak kò vèt, yon mouch femèl mitan ak kò vèt, yon mouch mal tip sovaj, ak yon mouch femèl tip sovaj).

7 Fèmen dènye dosye a (1-AutoRec Ver2.xls).

# II. Prepare pwòp fichye sous ou: Yon leson gide

Leson sa a byen kout e lap gide nan kèk ekzanp tip modifikasyon ou menm ou ka fè nan yon fichye sous lè w ap prepare pwòp ekzèsis ou sou StarGenetics.

1 Ale nan dosye Building Source Files (Annou bati fichye sous) la (Bati fichye sous) sou kle USB Star ou a. Anndan dosye sa a, ouvri sou-dosye Fruit Fly (Ti mouch nan fwi). Itilize Microsoft Office Excel pou ou ouvri dosye: 2-AutoRecDom-Exercise Ver2.xls

- Dosye sa a ou fèk louvri a sanble anpil ak dosye ki rele 1-AutoRec Ver2.xls ou sot egzamine a.
- Ou pral modifye dosye 2-AutoRecDom-Exercise Ver2.xls a pou ou ka chanje enfòmasyon jenetik pou mouch ki pral chaje nan bwat Souch StarGenetics la nan dosye a.

#### 2 Sovgade dosye ki ouvri a: 2-AutoRecDom-WS.xls

3 Ann sipoze ou vle kreye fichye sous sa a pou endividi ki rele **Mutant 2** ki se yon pòtè etewo-zigòt pou alèl ki lakòz fenotip resesif pou kò koulè vèt. Ranplase tèks "Q1" nan selil ble a avèk jenotip ki apwopriye pou li.

• Sonje pou ou toujou sovgade tout chanjman ou fè sou fichye a peryodikman.

4 Klike sou etikèt Genes & Alleles la (Jèn & Alèl). W ap wè nan fichye sous sa nou dekri yon lòt jèn: Plum eyes (zye wouj). Ann sipoze genyen de alèl ki separe pou jèn sa: tip sovaj alèl p epi alèl dominan P ki bay fenotip zye mòv. Si ou ta renmen mete jèn Plum eyes (zye wouj) la sou kwomozòm 2, ranplase tèks "Q2" a nan selil jòn nan avèk pozisyon kwomozòm sa. Epi tou endike Plum eyes (zye wouj) dominan pou tip sovaj zye wouj pa ranplase tèks la ak "Q3".

5 Klike sou etikèt Genes interaction an (Entèraksyon ant jèn). Nou deja bay fenotip mitan yo pou jenotip gg ak PP. Sonje nenpòt jenotip ki pa asiyen, pa defo sa ap bay yon fenotip tip sovaj. Kòm alèl mitan P a dominan pa rapò ak alèlp tip sovaj la nan egzèsis sa, jenotip etewozigòt Pp a bezwen nou ba li yon fenotip mitan pou kò mòv. Ranplase tèks "Q4" ak "Q5" la nan selil jòn yo pou ou bay relasyon jenotipfenotip la.

6 Klike sou etikèt Organisms for Mating (Òganis pou fè kwazman) la. Pou ou rantre detèminan pou koulè zye (pa egzanp: de alèl pou jèn Plum eyes (zye wouj) la P ak p, separe ak yon vigil) ranplase tèks "Q6" la.

7 Sipoze ou vle kreye on fichye sous pou endividi ki rele Mutant 2 a ki se yon etewozigòt pou alèl P a ki bay fenotip dominan pou zye mòv. Pou ou rantre enfòmasyon pou jenotip sa a, ranplase tèks "Q7" la.

8 Mouch mal ki rele Wildtype M (Tip sovaj M) nan bezwen nou ba li yon jenotip tip sovaj pou chak jèn. Pou ou rantre enfòmasyon pou jenotip sa ranplase tèks "Q8"la.

9 Pou chak nan kat endividi mouch ki espesifye nan fichye Organisms for Mating (Oganis pou fè kwazman) an, predi sa wa p atann mouch la ap sanble (fenotip li) lè fichye sous sa ouvri nan lojisyèl StarGenetics la. Bay yon deskripsyon sèks, koulè kò, epi koulè zye nan prediksyon yo.

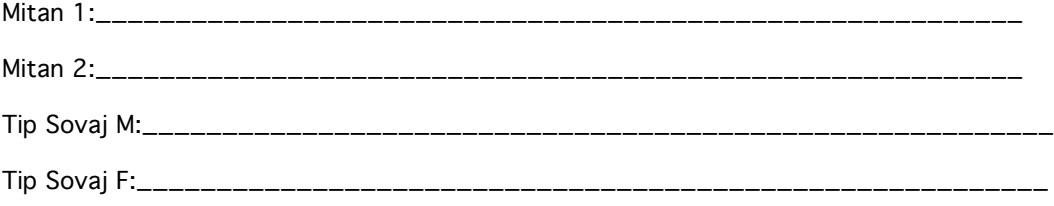

10 Asire w ou sovgade tout chanjman ou fè nan sa, 2-AutoRecDom-WS.xls, epi fèmen fichye a. Si li pa la deja, deplase nouvo fichye sous la sou òdinatè w la.

# III. Kodaj fichye sous  $(x \mid s \rightarrow \text{sgz})$

Li toujou bon pou pwofesè kripte fichye egzèsis sous StarGenetics (.xls) y ap itilize pou klas yo. Nan fòma kriptaj la (.sgz), ou ka monte yon fichye sous sou StarGenetics la. Men, elèv ou yo p ap ka ni ouvri, ni gade fichye yo avèk Microsoft Excel. SGZ Encryptor la se yon zouti ki entegre nan lojisyèl StarGenetics la. Kriptaj fichye sous yo (.xls à .sgz) rapid epi sa fasil!

Men ki jan pou ou fè kriptaj kodaj fichye sous ou sot fè nan Pati II a:

1 Ouvri lojisyèl StarGenetics la.

## 2 Chwazi Tools  $\rightarrow$  SGZ Encryptor (Zouti  $\rightarrow$  Kripte SGZ) nan meni StarGenetics la (anlè a gòch).

3 Chwazi fichye sous .xls ou bezwen kripte a (nan ka sa a: 2-AutoRecDom-WS.xls) epi kontinye ak pwosesis kriptaj la.

- Vèsyon fichye ki kripte a ap parèt tankou yon fichye .sgz.
- Fichye orijinal .xls la p ap chanje sou Excel apre kriptaj la. W ap toujou ka ouvri l, w ap ka tcheke l, epi w ap ka chanje l si ou vle.
- Lojisyèl StarGenetics la ka ouvri fichye .sgz ak .xls. Avantaj kriptaj la se ke elèv ou yo p ap ka ni ouvri ni tcheke fichye sous .sgz yo.

4 Chaje fichye ou fèk kripte a nan laboratwa vityèl StarGenetics la. Nan meni anlè lojisyèl StarGenetics la, klike sou File  $\rightarrow$  Open (Fichye  $\rightarrow$  Ouvri). Chwazi fichye ki kripte 2-AutoRecDom-WS.sgz a.

Èske fenotip mouch ki nan bwat souch la koresponn ak prediksyon ou te fè nan Pati II a ?

- Si se sa Konpliman! Ou kreye yon nouvo fichye sous StarGenetics avèk siksè!
- Si se pa sa, tanpri re-egzamine tout chanjman ou te fè nan fichye sous 2-AutoRecDom-WS.xls la pou ou wè kisa ki ta ka pase mal.
- Kòm referans, nou mete yon vèsyon fichye sous (2-AutoRecDom-Completed Ver2.xls) ki tou korije nan kle USB Star la.

# IV. Kreye yon fichye sous pou esperimantasyon jenetik sou leven.

Yon egzanp fichye Excel (.xls) pou leven, toujou la si w ta bezwen telechaje l sou sit StarGenetics la (http://web.mit.edu/star/genetics/problemsets/development/index.html). Ou ka chanje, sovgade, epi kripte egzanp fichye Excel sa pou ou ka pwodui pwòp fichye sous ou nan StarGenetics pou vizyalizè leven a. Pou atelye jodi a, nap itilize yon egzanp fichye Excel ankò (.xls) ki sou kle USB Star la nan dosye ki rele "Building Source Files (Annou bati fichye sous)".

1 Ale nan dosye Building Source Files (Annou bati fichye sous) sou kle USB Star la. Ouvri soudosye Yeast la. Itilize Microsoft Office Excel pou ou ouvri dosye YeastSourceFile.xls la.

2 W ap wè fòma fichye sous dosye pou ti mouch nan fwi ak leven yo sanble anpil. Fichye Excel la gen fèy travay ki gen menm etikèt ak sa ki nan mouch fwi fichye Excel la, men gen kèk diferans enpòtan ant fichye sous leven ak fichye sous mouch.

## 3 Klike sou Mating engine (Motè pou kwazman).

- Fwa sa a, ou ka wè vizyalizè leven a endike.
- Kalite kwazman pou leven a espesifye la: MATa/MATalpha
- Ou ka fikse kantite desandan ki pwodui apre chak kwazman ki fèt.

#### 4 Klike sou Genes & Alleles (Jèn & Alèl).

- La a, ou ka presize jèn ak alèl ki enterese w nan òganis w ap pwodui yo.
- Ou ka presize sou ki kwomozòm chak jèn lokalize ak pozisyon chak jèn sou kwomozòm nan.

## 5 Klike sou Genes interaction (Entèraksyon ant jèn - Ki jan jèn yo reyaji youn ak lòt).

- La a, ou ka bay fenotip espesifik pou chak jenotip espesifik.
- Fèy egzèsis sa a bay enfòmasyon an detay sou kijan pou ou ranje relasyon ant jenotip ak fenotip.
- Fenotip ki posib pou leven yo se: gwosè koloni (S), koulè koloni(C), epi devlopman koloni (G).
- Pou leven, tout kondisyon ki posib pou devlopman (Pa egzanp: tip milye a, tanperati, etc.) sipoze defini nan fichye sa a. Kondisyon sa yo pral chaje nan vizyalizè a jan yo rantre nan fichye a.
- Fenotip ki aployid ak diployid sipoze asiyen kèlkeswa jan l dekri sou fichye a.

• Jenotip ki pa genyen yon fenotip espesifik sou paj sa a ap jenere yon fenotip tip sovaj pa defo. Kidonk, se sèlman fenotip mitan yo pou ou espesifye.

## 6 Klike sou òganis pou kwazman

• La a, ou ka espesifye ki òganis ki parèt nan bwat souch la lè fichye sous la ouvri pandan w ap itilize lojisyèl StarGenetics la. (Pa ekzanp: avèk dosye sa a, uit souch leven pral parèt kòm souch ki disponib lè fichye a ouvri: twa souch ak oksotwofi lesin, yon souch ak oksotwofi adenin, de souch piti (respirasyon fèb), ak yon souch tip sovaj pou chak nan de tip kwazman leven yo).

# V. Echantiyon fichye sous avanse

Ou ka enkòpore plizyè konsèp jenetik nan ekzèsis StarGenetics yo. Pa egzanp: karakteristik ki lye ak sèksl, yezon jèn, pleyotwopi, seri alèl, epi entèraksyon jèn ki konplike tankou epistazi. Nou prepare yon plizyè echantiyon fichye sous pou ede w enkòpore konsèp jenetik yo nan pwòp ekzèsis StarGenetics ou. Fichye sa yo sou kle USB Star ou a epi nou esplike yo anba la. Kounye a ou fin abitye ak konsèp debaz pou ou kreye fichye sous nan StarGenetics, ou ka itilize fichye referans sa yo pou ede w kreye ekzèsis ki genyen mòd eritaj jenetik ki konplike.

# **●** Letalite (lanmò) kòm yon fenotip segondè (pleyotwopik)

Nan liv jenetik yo, yon egzanp yo dekri souvan sou fenomèn sa a se chat Manx la. Yon kopi alèl Manx la fè chat la montre yon fenotip dominan pou li san ke. De kopi alèl sa yo fè yon letalite (lanmò) resesif pandan devlopman chat la. An rezime, menm alèl la kontribye nan fè de fenotip diferan, youn dominan (san ke) epi lòt la resesif (lanmò). Jodi a, nan kòmansman atelye a ou te dekouvri ke yon sekans analòg jenotip-fenotip parèt nan Fruit Fly (Ti mouch nan fwi) Exercise I.

Pou ou mete relasyon jenotip-fenotip sa a anplas nan fichye sous StarGenetics la, sa trè senp:

1 Ale nan dosye Building Source Files (Annou bati fichye sous) sou kle USB Star la. Ouvri soudosye Fruit Fly (Ti mouch nan fwi) la. Itilize Microsoft Office Excel la pou ouvri fichye: 3-Lethality Ver2.xls

2 Nan fèy egzèsis Genes & Alleles la (Jèn & Alèl), w ap wè menm alèl yo (W ak w) asosye ak de fenotip diferan:

- San zèl se yon fenotip mitan dominan ke jenotip Ww a bay.
- Letalite (lanmò) yon fenotip mitan resesif ke jenotip WW a bay.

3 Klike sou Genes interaction (Entèraksyon ant jèn). Fòk nou defini nan paj sa a twa fenotip ki posib yo (zèl nòmal, san zèl, epi letalite (lanmò)) nou vle asosye ak alèl w epi W yo.

- Sou paj fichye sous sa, w ap jwenn konsèy itil pou ou define fenotip yo.
- Pa egzanp, longè zèl defini nan fason nimerik. 1 = zèl nòmal, 0 = san zèl, 0.5 = zèl ki a mwatye longè nòmal.
- Pou asosye yon jenotip avèk letalite (lanmò) ou byen esterilite, rantre "TRUE" nan selil ki apwopriye a.

## **●** Jèn ki lokalize sou kwomozòm sèks

Anpil jèn lye ak sèks akoz yo lokalize sou kwomozòm sèks. Mete yon jèn sou kwomozòm X oswa Y senp anpil lè w ap sèvi ak modèl fichye sous StarGenetics la.

1 Sèvi ak Microsoft Excel pou ouvri fichye a : 4-XLinkage Ver2.xls

2 Sou fichye Genes & Alleles (Jèn & Alèl), ou ka voye lokalizasyon jèn lan nan kwomozòm X oswa Y. Remake nan egzanp fichye sa a, jèn ki bay kò koulè jòn lokalize sou kwomozòm X la.

• Kòm Mating engine lan (Motè pou kwazman) fikse sou "XX/XY" tip kwazman pou egzèsis sa a, yon jèn yo mete sou kwomozòm X ap montre eritaj lye ak X lè aplikasyon StarGenetics la telechaje fichye sous la.

3 Chwazi etikèt Genes interaction (Entèraksyon ant jèn). Obsève fòma pou bay enfòmasyon presi sou yon jenotip pou yon jèn ki lye ak sèks. Fichye sa a esplike gid pou fòma pou jèn ki lye ak sèks. Remake femèl yo gen 2 alèl pou jèn koulè kò jòn ki lye ak X. (Sa vle di, Sèks:FEMÈL;Y,Y), alòske mal gen yon sèl alèl pou jèn sa a. (Sa vle di, Sèks: MALE;Y).

• Fòma pou presize jenotip ka parèt yon ti jan konplike pou jèn ki lye ak sèks. Depi ou gen yon modèl fichye tankou sa ki montre fòma de baz ki egzije a, kreye pwòp egzèsis ou ki montre lyezon ak sèks, sa pral senpleman mande pou ou fè kèk ti chanjman pandan w ap kenbe fòma de baz yo ba ou a. Aplikasyon StarGenetics la ap reba ou yon mesaj erè pandan l ap telechaje si fichye sous la gen enfòmasyon ki pa byen fòmate.

4 Kounyea, chwazi etikèt Organisms for Mating (Òganis pou fè kwazman). Remake ke endividi ki rele Carrier F la idantifye kou yon pòtè femèl etewozigòt alèl ki responsab trè kò jòn resesif ki lye ak X alòske Mutant F se yon femèl omozigòt ki afekte.

- Remake ke chak mouch ki espesifye nan fichye sa a ap parèt tankou yon mouch ki disponib nan bwat Souch la lè fichye sous sa a chaje nan lojisyèl StarGenetics.
- Non chak mouch, jan yo montre l nan fichye sa a, ap parèt nan entèfas itilizatè Stargenetics lè yo telechaje fichye sous la. Nan modèl fichye sous sa a, nou bay fichye yo non ki pote enfòmasyons tankou "Mutant F" ak "Carrier F". Pou egzèsis kou yo, nou rekòmande pou non mouch yo bay mwens enfòmasyon. Egzanp: "Pòtè F" ka tounen "Mouch Mistè".

# **●** Jèn ki lye sou menm kwomozòm

Jèn ki gen 50 mezi nan kat jenetik la (50 santimòrgàn) ki separe yo sou menm kwomozòm nan montre yon karakteristik ki rele lyezon jenetik. Jèn sa yo pa mache endepandan men yo vwayaje ansanm pandan divizyon meyotik, pi souvan pase jèn ki lokalize sou kwomozòm diferan oswa ki nan yon distans ki pi gran pase 50 inite map apa sou menm kwomozòm lan. Lè ou asosye jèn yo ak kwomozòm epi sou yon kote espesifik sou kwomozòm yo, yo ka idantifye jèn ki lye ak jèn ki pa lye. Nan StarGenetics.

1 Sèvi ak Microsoft Excel pou ouvri fichye sa a: 5-LinkedGenes Ver2.xls

2 Chwazi etikèt Genes & Alleles la (Jèn & Alèl). Remake ke 2 jèn nou montre yo, gray body (kò gri) ak brown eye (zye mawon), nou prezante yo kòm 2 jèn ki separe ak distans 24 santimòrgàn sou yon menm kwomozòm (kwomozòm 2). Sa vle di 2 jèn sa yo a montre lyezon nan kwazman jenetik. Si ou vle defini jèn sa yo kòm jèn ki gen plis lyezon antre yo, w a annik diminye distans ant yo pandan w ap kenbe yo sou menm kwomozòm nan. Konsa, ou ka chanje Gene Location (Pozisyon jèn lan) pou jèn brown eye la (zye mawon), epi ou ba li "5" kòm mezi. Nan ka sa a, 2 jèn yo ap separe ak kat santimogram sou kwomozòm 2.

## 3 Nan fichye Genes interaction (Entèraksyon ant jèn), remake ke 2 fenotip gray body (kò gri) ak brown eye (zye mawon) defini kòm resesif.

• Sèl jenotip nou bezwen asosye fenotip ak yo, se jenotip ki bay trè mitan. Malgre sa, StarGenetics aksepte pou nou mete done pou fenotip tip sovaj tou.

4 Nan fichye Organisms for Mating (Oganis pou fè kwazman), w a remake yon mouch doub mitan mal ki rele Double M (Doub M), antre nan egzèsis lyezon; li nesesè pou nou mete yon mouch konsa nan kwazman pou teste lyezon jèn. Yon lòt fason, ou ka kreye yon egzèsis ki pi konplike k ap mande etidyan yo jenere mouch sa a gras a kwazman, anvan yo fè analiz lyezon.

- Remake chak mouch ki parèt la a nan fichye **Organisms for Mating (Òganis pou fè** kwazman) ap parèt tankou yon mouch ki disponib pou kwazman nan fenèt Strains (Souch) lè aplikasyon StargeneGenetics telechaje fichye sous sa a.
- Non ki bay la a (an wouj) pou chak mouch ap parèt kòm non mouch la nan vizyalizè StarGenetics, lè fichye sous la telechaje. Nan modèl fichye sa a, nou bay chak mouch yon non ki pote enfòmasyon tankou Doub M. Pou egzèsis kote yo mande etidyan yo pou jwenn jenotip yon mouch gras a kwazman yo fè, non mouch la ka pote mwens enfòmasyon. Egzanp: "Double M" ka tounen "Mutant3 M".

# **●**Relasyon Dominans nan Seri Alèl yo

Jiska prezan nou egzamine modèl fichye sous kote gen sèlman de alèl ki separe pou chak jèn (alèl tip sovaj la ak yon alèl mitan). Nan StarGenetics, li posib tou pou kreye egzèsis ki gen plis ke de alèl pou yon sèl jèn.

Pa egzanp, sipoze ou ta renmen kreye yon egzèsis nan StarGenetics ki gen twa alèl pou jèn zye blan nan mouch Drosophila:

Alèl 1: alèl tip sovaj la ki bay zye wouj

Alèl 2: yon pèt pasyèl nan fonksyon alèl mitan ki bay zye zabriko

Alèl 3: yon pèt total nan fonksyon (nil) alèl mitan ki bay zye blan

Kounye a, sipoze ou vle etabli relasyon dominans sila a nan seri alèl sa:

Alèl 1 (W) > Alèl 2 (wa) > Alèl 3 (w)

Sa vle di, alèl tip sovaj la dominan pa rapò a tou de alèl mitan yo. Alèl 2 (pèt pasyèl nan fonksyon alèl mitan) dominan pa rapò a alèl 3 (Alèl mitan nil la). Seri alèl sa fasil pou kreye nan fichye sous StarGenetics la.

1 Itilize Microsoft Excel pou ouvri fichye: 6-AlleleSeries Ver2.xls

2 Nan fichye Genes & Alleles la (Jèn & Alèl), w ap remake genyen twa alèl diferan pou jèn white eye lan (zye blan): W, wa, & w.

• Ou ka etabli plizyè alèl pou nenpòt ki jèn si ou jis mete alèl ou bezwen an, separe ak vigil, jan ou wè I nan modèl fichye Genes & Alleles la (Jèn & Alèl).

3 Nan fichye Genes interaction an (Entèraksyon ant jèn), w a remake jan yo espesifye seri alèl dominans W>wa>w lan.

- Paske jèn zye blan an lye ak X (gade jan kwomozòm yo asiyen nan fichye Genes & Alleles la (Jèn & Alèl)), fòma pou espesifye jenotip nan modèl fichye sa a suiv règleman pou jèn ki lye ak X yo ki te esplike pi wo a.
- Chwa koulè ki posib pou fenotip koulè zye ak koulè kò yo disponib sou sit StarGenetics la: http://web.mit.edu/star/genetics/problemsets/development/index.html

## 4 Egzamine diferan modèl mouch ki espesifye nan fichye Organisms for Mating (Òganis pou fè kwazman) an.

Remake gen plizyè lòt mouch nan lis ki nan fichye **Organisms for Mating (Òganis pou fè** kwazman) ke jeneralman ou ta gen pou bay nan yon egzèsis StarGenetics. Yo founi lis mouch sa yo kòm referans lè w ap kreye pwòp egzèsis pa ou.

# **●**Entèraksyon Epistatik Jèn

Nan StarGenetics, ou ka kreye fichye sous ki espesifye relasyon ant diferan jèn. Sa vle di, ou ka espesifye entèraksyon jenetik kote alèl yon jèn maske efè alèl yon lot jèn.

Konsidere sikui biyosentetik teyorik pou prodiksyon pigman zye nan mouch *Drosophila*:

Jèn 1 pwodui Jèn 2 pwodui prekisè san koulè **component prekisè mawon** prekisè mawon pigman wouj tip sovaj

Pèt fonksyon nan jèn 2 bay yon fenotip resesif pou zye mawon. Men yon pèt fonksyon nan jèn 1 bay yon fenotip resesif zye blan, kèlkeswa si alèl fonksyonèl la ou si li pa la sou jèn 2 a. Sa se yon egzanp epistazis resesif, kote yon jenotip omozigòt resesif nan jèn 1 maske efè alèl ki la sou jèn 2 a.Kalite Entèraksyon Epistatik ant jèn sa yo, fasil pou ou kreye nan yon fichye sous StarGenetics..

1 Itilize Microsoft Excel pou ou ouvri fichye: 7-Epistasis Ver2.xls la.

2 Nan fichye Genes & Alleles la (Jèn & Alèl), w ap wè genyen de jèn ki la: white eye (zye blan) ak brown eye (kò gri). Tou de jèn ki bay fenotip mitan pou koulè zye a, resesif pou zye wouj tip sovaj. Nan ka sa a, de jèn sou kwomozòm ki diferan.

3 Nan fichye Genes interaction an (Entèraksyon ant jèn), gade kijan relasyon epistatik ant de jèn espesifye.

- Jèn pou zye blan an lye ak X, pou tèt sa fòma pou n espesifye jenotip yo isit la, suiv fòma nou te esplike anvan sou jèn ki lye ak sèks yo.
- Alèl pou dezyèm jèn la, zye mawon, yo tou enkli nan espesifikasyon jenotip la. Sa nesesè pou ou kreye entèraksyon epistatik jèn yo. W ap remake enfòmasyon pou diferan jèn yo separe ak yon pwen vigil: ";" (Sèks; zye blan; zye mawon). Alèl endividyèl pou chak jèn yo separe ak yon vigil: ",".

4 Klike sou etikèt Organisms for Mating (Òganis pou fè kwazman) an. W ap remake ke nou bezwen de gwoup detèminan pou Eye Color (Koulè zye) nan ka sa a.

• Detèminan ki apwopriye pou yon jèn endividyèl se alèl ki pou jèn sa, separe ak yon vigil.